## Как зарегистрироваться в Prezi.com

В этой статье представлена пошаговая инструкция по регистрации на сайте Prezi.com. Тарифные планы Prezi представлены на странице «О [Prezi».](http://oprezi.ru/o-prezi.html)

Напомним, что для получения **бесплатного расширенного доступа** для учителей, преподавателей и студентов (далее — преподавательского доступа) необходимо регистрироваться на странице <http://prezi.com/pricing/edu/>

Обычная публичная регистрации доступна на странице[https://prezi.com/profile/registration/?license\\_type=PUBLIC](https://prezi.com/profile/registration/?license_type=PUBLIC)

## Алгоритм регистрации на сайте Prezi.com

На примере создания преподавательской учётной записи.

**1.** На странице <http://prezi.com/pricing/edu/> выбираем тарифный план.

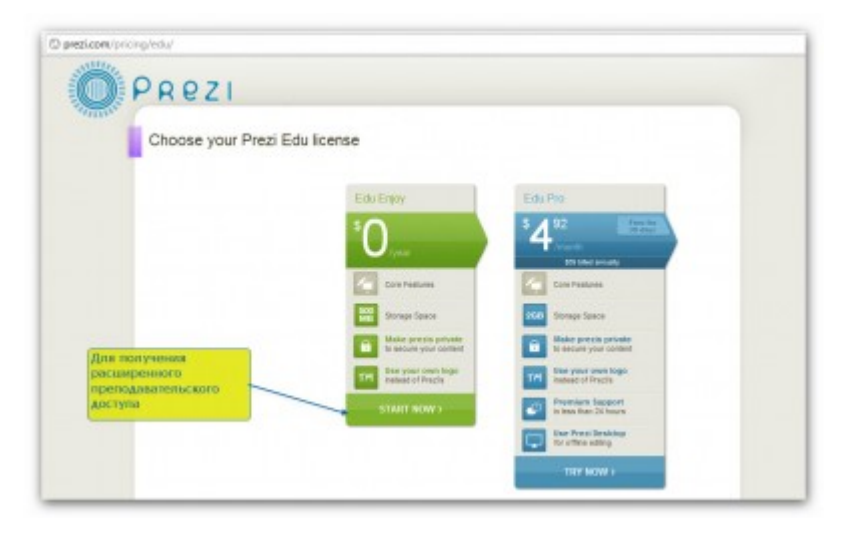

**2.** Указываем Ваш электронный адрес. **Обратите внимание**: для получения преподавательского доступа в заявке обязательно надо указать адрес электронной почты, зарегистрированный в корпоративном домене вашей школы/вуза (например, вашафамилия@сайтшколы.ru).

Указанный электронный адрес в будущем будет использоваться в качестве **логина** для входа на сайт.

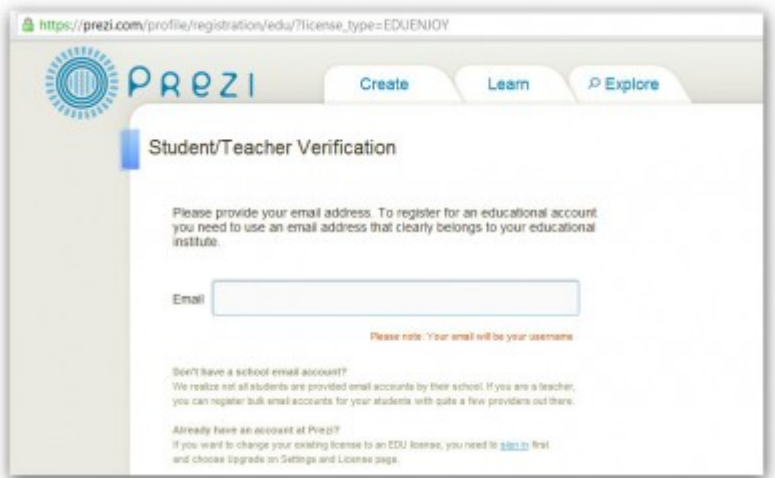

Указав электронный адрес, нажмите на **кнопку «Continue»** («Продолжить»).

**3.** Далее необходимо указать информацию о школе/вузе:

- Название школы (School Name)
- Город, в котором расположена школа (City)
- Страна (Country)
- Сайт школы (Website address)

Необходимую информацию лучше указать **на английском языке**.

Под полями указан следующий текст:

*«Вы можете зарегистрироваться, только если ваша школа имеет свой сайт.*

*Если адрес электронной почты вашего образовательного учреждения совпадает с другим образовательным доменом (например, расположен на региональном портале), пожалуйста, зарегистрируйтесь на сайте вашего регионального портала вместо школьного сайта».*

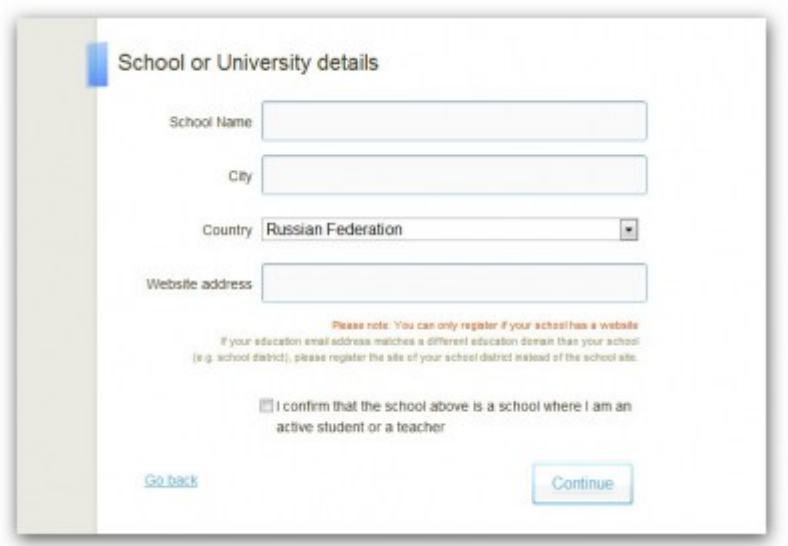

Также необходимо поставить галочку рядом с надписью «I confirm that the school above is a school where I am an active student or a teacher» (*«Я подтверждаю, что я из указанной выше школы, и это школа, в которой я учусь или преподаю»*).

Нажмите **на кнопку «Continue»**.

**4.** Если все поля заполнены верно, появится окно с сообщением:

*«Образовательная лицензия зарегистрирована.*

*Письмо с подтверждением было отправлено на указанный вами электронный адрес.*

*Пожалуйста, откройте письмо и нажмите на ссылку для завершения регистрации.*

*Вы можете закрыть это окно браузера»*.

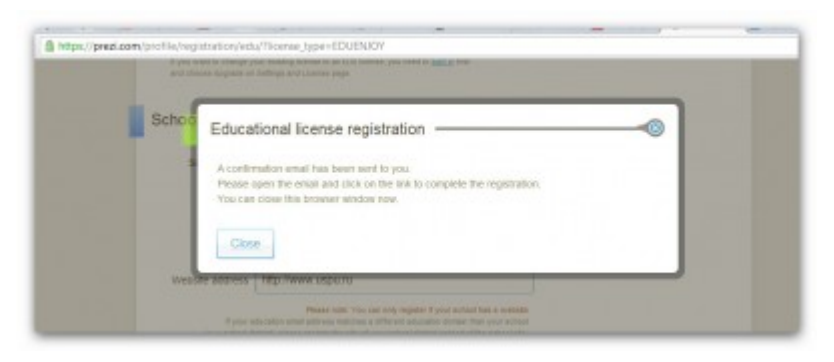

После закрытия окна вы будете перенаправлены на главную страницу сайта Prezi.com.

**5. Перейдите по ссылке**, указанной в отправленном письме, для завершения регистрации. Кстати, письмо может прийти не сразу, так как должна произойти проверка введённых вами данных. Как указано в письме, перейти по ссылке необходимо в течение 4 дней.

**6.** После перехода по ссылке вы окажетесь на странице, где необходимо указать подробную информацию осебе:

— Ваше имя (First Name)

— Фамилию (Last Name)

— Придумать пароль (Password) для входа на сайт Prezi.com. Пароль потребуется ввести дважды.

Необходимо **поставить галочку** рядом с надписью «I agree to the Terms of Use» (*«Я согласен с Условиями использования»*). Текст Условий (на английском) расположен на странице [http://prezi.com/terms-of-use/.](http://prezi.com/terms-of-use/) В Условиях есть ряд существенных позиций, которые необходимо соблюдать, например: работать с сервисом Prezi.com могут только лица достигшие 18-летия (п.2); запрещено нарушать чужие авторские права (п.3); любая презентация созданная с помощью преподавательского аккаунта, будет содержать сообщение «только для образовательных целей» (п.6).

Нажмите на **кнопку «Register and Continue»** («Зарегистрироваться и продолжить»).

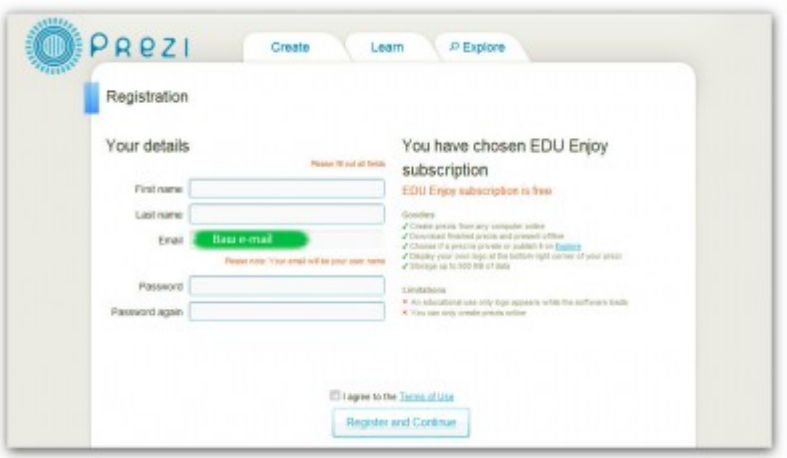

После этого вы будете перенаправлены в ваш Личный кабинет в Prezi.

Регистрация завершена. Приятной работы!